# Getting Started

# **FirstClass**

Client Software for Macintosh Version 2.5

Copyright © 1994 by SoftArc Inc. All rights reserved. No part of this publication may be reproduced, transmitted, or stored in a retrieval system, in any form or by any means, electronic, mechanical, photocopying, recording or otherwise, without the express written permission of SoftArc Inc.

 $\mathsf{FirstClass}^{\circledast}$  is a Registered Trademark of SoftArc Inc. Tampering with a Registered Trademark is a Federal offense.

All product names or brand names are trademarks or registered trademarks of their respective holders.

Version 2.5. Printed and bound in Canada

1987654321

## Introduction 1

| The Server and the Client  Before You Start  How to use this Guide  Documentation Conventions.  Support | .2<br>.3<br>.3       |
|----------------------------------------------------------------------------------------------------|----------------------|
| nstalling FirstClass                                                                                    | .6                   |
| Overview of FirstClass                                                                                  | .9<br>10             |
| Using FirstClass With Modems                                                                            | 16<br>18             |
| Using FirstClass With Networks                                                                          | 22                   |
| FirstClass Basics                                                                                       | 26                   |
| Message Windows                                                                                         | 28                   |
| Using Electronic Mail                                                                                   | 29<br>30<br>31       |
| Editing Messages                                                                                        | 34<br>35<br>36<br>38 |
| Keeping Your Mailbox Tidy                                                                               | 10<br>11             |

| Conferencing                        | 43 |
|-------------------------------------|----|
| Browsing Conferences                |    |
| Opening the Next Unread Message     |    |
| Replying To Messages                |    |
| Replying To The Sender of a Message |    |
| Following Message Threads           | 46 |
| Next In Thread                      | 46 |
| Previous In Thread                  |    |
| Sending Messages To Conferences     |    |
| Forwarding Messages                 |    |
| Subscribing to a Conference         |    |
| Private Conferences                 |    |
| Attachments and File Transfers      |    |
| Background File Transfers           |    |
| Reading Messages With Attachments   |    |
| Sending Messages With Attachments   |    |
| Viewing Attachments                 | 53 |
| The "FirstClass Client 2.5" Folder  | 55 |
| The "Settings" Folder               |    |
| The "FCP" Folder                    |    |
| Editing Connection Files            |    |
| Connection                          |    |
| Cable Options                       | 59 |
| Hardware Handshaking Cables         | 61 |
| Speed Options                       |    |
| Advanced Settings                   | 62 |
| The "Download" Folder               |    |
| The "Modems" Folder                 |    |
| Content of the Modem Files          | 64 |
| Adding New Modems                   |    |
| The "Scripts" Folder                |    |
| The "FCClient.log" File             | 69 |
| The "Read Me" File                  | 69 |
| The "About Modems" File             | 69 |
| FirstClass Client Menus             |    |
| The File Menu                       |    |
| The Edit Menu                       |    |
| The Message Menu                    |    |
| The Conference Menu                 |    |
| The Service Menu                    | 78 |

| The View Menu79 |
|-----------------|
|-----------------|

#### Introduction

Welcome to FirstClass, SoftArc's electronic mail, conferencing, and online system. This guide will help you install the FirstClass Client software on your Macintosh and then show you how to connect to a FirstClass server and start using all of the great features FirstClass offers.

FirstClass is an advanced conferencing, electronic mail, bulletin board, and online communication system that combines superb communications with a graphical user interface. When using FirstClass, the graphical user interface makes sending messages and transferring files easy and quick. In addition, the same interface takes care of all modem and file transfer protocols automatically, so remote access is just as easy as network access.

With FirstClass you can...

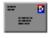

Exchange electronic mail with other users.

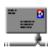

Exchange mail with users on other systems such as the Internet.

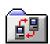

Transfer any number of files quickly using file attachments.

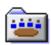

Engage in electronic conferencing with other users on a variety of topics.

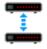

Dial in using a modem while retaining the full graphical interface of your Macintosh.

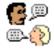

Engage in a chat with other users online.

FirstClass was designed for computers with a graphical user interface. This means that you can find what you are interested in quickly, without sifting through reams of unwanted information. You can point and click to read a particular message or open a conference without having to sort manually through all the messages on a particular topic.

Nothing in FirstClass forces you to wait; you can read a message in one window, browse a conference in another, compose a memo in a third, and chat with another user in yet another window, all while transferring files in the background. FirstClass provides the ideal environment for online electronic communications.

### The Server and the Client

FirstClass actually consists of two pieces of software: The FirstClass Server and the FirstClass Client. The Server is run by your Administrator; you will be running the FirstClass Client application in order to access the services provided by the FirstClass Server. Note that the FirstClass Client requires a FirstClass Server to connect to. You cannot use any of the features of FirstClass unless you are actually connected to a FirstClass Server. The client may be connected to the server using a number of communication systems, including modems, AppleTalk and Ethernet.

Since this manual is for the FirstClass Client software, when we say "FirstClass" in the manual we will mean the FirstClass Client.

## **Before You Start**

You should have some familiarity with the Macintosh graphical user interface before using FirstClass. You should understand terms such as *mouse, drag, open, select, file, choose, alias* and *double-click*. For more information, refer to the manuals that came with your Macintosh.

## How to use this Guide

This guide is designed to get you up and running quickly. It covers the installation and basic operation of FirstClass. If you have already used FirstClass, or you are an experienced Macintosh user, much of FirstClass will be familiar.

## **Documentation Conventions**

Throughout this document, there are several conventions that you should be aware of: The names of application programs will be referred to using italics, e.g. the *FirstClass Client 2.5* application. Folders and conferences are referred to using quotations, e.g. the "FirstClass Client" folder or the "News" conference. Entries on forms are referred to as *fields* or *boxes* and are denoted using the *Geneva italic* type face, e.g. the *Server name* field on the Communication Setup Form. Buttons and menu items are referred to in italics, e.g. the *File* menu, the *Setup* button.

Finally, some information in this manual appears in more than one place. In this case, there will be a note referring you to the other section, and the reference will be denoted by the chevron character (\*).

## **Support**

Your Administrator should be able to solve any problems you encounter. Once you have installed FirstClass and have connected to the server, you may use the mail system to request assistance or report any problems by addressing messages to the Administrator. If you are unable to install FirstClass, you will have to use another method (e.g. phone, fax) to contact your Administrator.

In addition, SoftArc Inc. runs its own FirstClass system, *SoftArc Online*, for customer support. The system is available twenty-four hours a day for any user to log in to and auto-register. Our conferences answer commonly asked questions and contain many hints and tips from experienced FirstClass users. The number for SoftArc Online is (416) 609-2250. You can log in as User ID "guest" with no password if you would like to try out the system or ask questions in public areas. Auto-registration is available so you can log in as yourself using your favorite User ID and password if you plan to call more than once.

We also provide support through several other electronic mail systems:

#### Internet

You may contact us as *support@softarc.com* or *sales@softarc.com*. We also have our own newsgroup, *alt.bbs.first-class*.

#### America Online

Our account is *SOFTARC*. We monitor America Online and also provide support through the *Communications And Networking* area.

#### Compuserve

Our account is 70511,2023. We also monitor MACCOMM and IBMBBS.

AppleLink CDA0674

#### Installing FirstClass

The first step in using FirstClass is to install the software onto your Macintosh or Power Mac. FirstClass may be installed on almost any Macintosh or Power Mac. The requirements are:

- A Macintosh Plus or newer Macintosh computer, or any Power Mac computer
- System Software 6.0.3 or later FirstClass is fully System 7 compatible.
- At least 1 megabyte of free storage on your hard disk.
   To check this, open any folder on your Macintosh and choose By Icon from the View menu. The amount of available storage is shown in the upper right corner of the folder (in this example, 2 Megabytes):

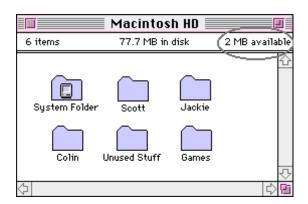

• 600K or more of free memory after starting your Macintosh. (To check this, choose About This Macintosh... from the Apple menu. The free memory is displayed in the Largest Unused Block field (in this example, 1,221K):

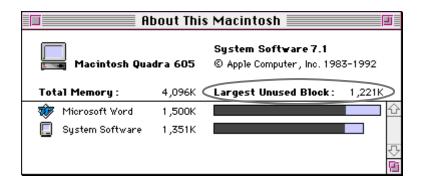

# **Installing FirstClass from Diskette**

If you have received a *FirstClass Client 2.5* diskette, simply insert the diskette into your Macintosh and drag the "FirstClass Client 2.5" folder to your hard disk. This will create a copy of the "FirstClass Client 2.5" folder on your hard disk. The "FirstClass Client" folder contains all of the files required by FirstClass:

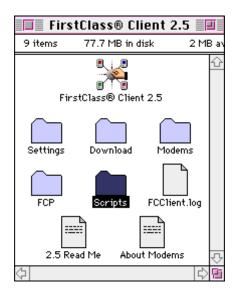

# **Installing FirstClass from Archive**

If you have downloaded the *FirstClass Client 2.5* as an archive (e.g. "FirstClass® Client 2.5.sea"), simply double-click on the archive and choose the hard disk where you want FirstClass installed:

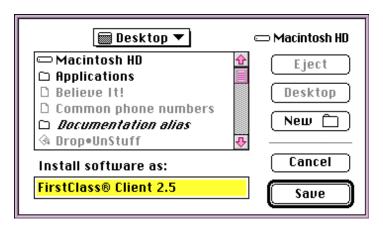

This will install the "FirstClass® Client 2.5" folder on your hard disk. The "FirstClass Client" folder contains all of the files required by FirstClass. The folder may include a "Read Me file", which will include installation notices and late breaking news. Please read this file (if it exists).

#### Overview of FirstClass

In order to use any of the features of FirstClass, you must make a connection from your Macintosh to the FirstClass server, and then you must supply your User ID and password before the server will let you on. This process is known as *logging in*.

## **Settings Documents**

Typically, every FirstClass system you will connect to has a *Settings Document*. A Settings Document contains all of the information required for FirstClass to connect to a server. For example, if the connection will be made via modem the Settings Document will typically contain the phone number of the system. If the connection is to be made over a Local Area Network, the Settings Document typically contains the server name and zone. The Settings Document may also contain additional custom items such as forms, icons, sounds and pictures.

Usually, your Administrator will have provided a Settings Document for you to use when connecting to the FirstClass Server. To find the Settings Document, simply open the "Settings" folder, stored in the "FirstClass Client" folder:

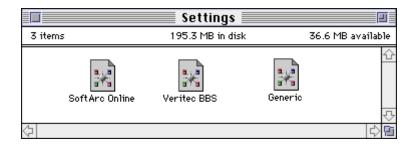

If there is not a Settings Document for the system you want to connect to, you may create new Settings Documents, although they will lack any custom forms, etc. To create a new Settings Document, simply duplicate the "Generic Network" or "Generic Modem" Settings Document and rename it as required. To duplicate a file, click on it and then choose *Duplicate* from the *File* menu in the Macintosh Finder.

# Starting the FirstClass Application

To start the *FirstClass Client* application, open a Settings Document by double-clicking on it. As soon as FirstClass starts up, the *Login Form* is displayed:

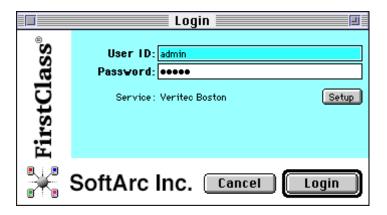

From here, you *login*, or connect, to the FirstClass Server. The Login Form has the following controls:

#### User ID

Each user has a unique and private User ID. You should type your User ID into this box. If you do not have a User ID, you should check with your System Administrator.

- » The User ID is not normally saved. By using the *Setup* button, you may also store your User ID in the Settings Document for convenience.
- » Your Administrator may have enabled the *Auto-register* feature, which will allow you to log in with any User ID.

#### Password

Each user has a unique and private password. You should type your password into this box. If you have forgotten your password, you should check with your System Administrator.

- » The Password is not normally saved. By using the *Setup* button, you may also store your Password in the Settings Document for convenience.
- » Once you have logged on you may change your password by choosing *Change Password* from the *Service* menu.

#### Service

This field shows you the name of the Settings Document you have open.

#### Setup button

Clicking on the *Setup* button opens the Settings Form and allows you to change the entries that are saved in the Settings Document.

#### Cancel button

Clicking on the *Cancel* button will close the Login Form.

#### Login button

Clicking on the *Login* button will instruct FirstClass to start a connection to the FirstClass Server, using the current settings.

In this example, we have entered the User ID and password into the appropriate boxes.

#### Using FirstClass With Modems

If you will be using a modem with FirstClass to connect to an online system, you should read this chapter. If you will not be using modem connections you may skip this chapter

Before you start using FirstClass with a modem, you should ensure that you have set up FirstClass and your Macintosh so that they will work together correctly with your particular modem. To do this, you must configure the Modem Connection File. Follow these steps (in this example, we will configure FirstClass to work with a Hayes Ultra 14.4 modem):

- » For details on Connection Files, see Appendix A.
- 1) Ensure that you have connected your modem to your Macintosh as specified in the modem documentation. You should use the cable supplied with your modem or a SoftArc Hardware Handshaking Cable. **Do not** use a generic modem cable, as most Macintosh modem cables are not wired correctly.
- 2) Double-click on the *FirstClass Client* application. A dialog box will appear asking you to select a Settings Document. Click on the *Cancel* button:

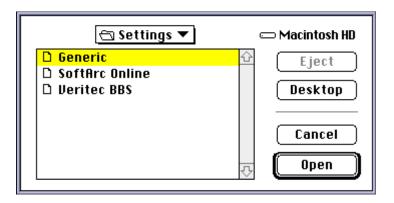

3) Choose *Modem* from the *Connection Setup* sub-menu in the *Service* menu:

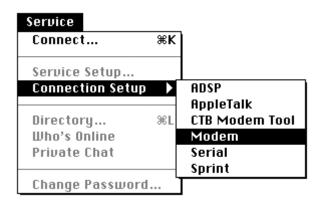

4) The Connection Setup Form for the Modem Connection File will be displayed:

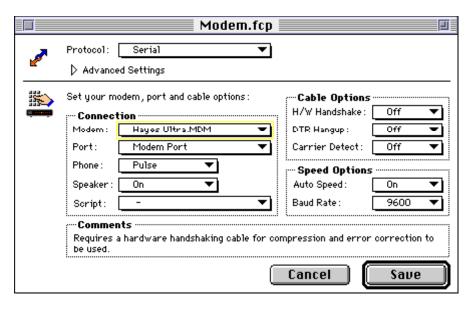

- 5) Use the *Modem* popup to select the type of modem that you have. In this example, we'll choose *Hayes Ultra*. If your modem does not appear in the popup, you should select *Hayes 2400*, *Hayes 9600*, or *Hayes 14400*, depending on the speed of your modem.
- 6) If you have the modem connected to the Modem port on your Macintosh, set the *Port* popup to *Modem Port*. If you have the modem connected to the Printer port set the *Port* popup to *Printer Port*.
- 7) Set the *Phone* popup based on the type of phone line that you have (*Pulse* if you have dial phones, *Tone* if you have Touch Tone phones).
- 8) If you have an approved Hardware Handshaking Cable, you may turn the H/W Handshake and DTR Hangup popups to On. If you do not have an approved Hardware Handshaking Cable, you should leave these turned Off.
- 9) The *Auto Speed* and *Baud Rate* popups are set automatically when you select a modem. You should not change these popups.
- 10) Click on the *Save* button. This will save your settings into the Modem Connection File.

Once you have set up the Modem Connection File as described above, FirstClass will automatically use your settings when you set the *Connect via* popup in the Settings Form to *Modem*. You do not need to change the Modem Connection File unless you change your modem setup.

» If you want additional information about the Connection Setup Form, see Chapter 10.

## **Checking The Settings Document**

The first time you use a Settings Document you should ensure that all of the settings are correct. By clicking on the *Setup* button on the Login Form or by choosing *Setup...* from the *Service* menu the *Settings Form* is displayed:

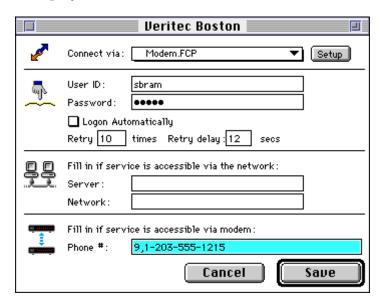

The Settings Form will have the name of the Settings Document displayed in the title, and will also contain the following controls:

#### Connect via

The *Connect via* popup allows you to choose which connection method you will use to connect to the server. For a modem connection you should choose *Modem*. This will select the Modem Connection File that you have already configured. » For details on additional choices, see the *Connection Setup Form* section.

#### Setup button

Clicking on the *Setup* button will display the Connection Setup Form for the connection type selected in the *Connect Via* popup. » For details, see the *Connection Setup Form* section.

#### User ID

You may enter your User ID here to have it automatically stored in the Settings Document.

#### Password

You may enter your password here to have it automatically stored in the Settings Document.

#### Note:

If other people have access to your computer, you may prefer not to save your UserID or Password for security reasons. If you choose not to save this information, you can simply type them into the box on the Login Form every time you open the Settings Document.

#### Logon Automatically

If this is checked, FirstClass will automatically log on as soon as the Settings Document is opened. You may disable the automatic logon by holding down the Option key when you open a Settings Document.

#### Retry, Retry Delay

If you will be connecting via modem and you receive frequent busy signals, you may configure FirstClass to retry automatically. The *Retry* box controls the number of retries, the *Retry Delay* box controls the delay between retries.

#### Server, Network

Not used for modem connections.

#### Phone Number

If you will be connecting to the server over a modem, you should enter the server phone number in this box. If you are connected to an office phone system, you may have to enter a "9" (or other special dialing prefix) followed by a comma to dial out correctly.

#### Cancel button

Clicking on the *Cancel* button will close the form and discard all changes you have made to the Settings Document.

#### Save button

Clicking on the *Save* button will close the form and save all of the changes that you have made into the current Settings Document.

## Logging In To FirstClass Using a Modem

Once you have started the FirstClass application by double-clicking on a Settings Document and checked that the Settings Document is correct, you still have to connect, or *log in*, to the FirstClass server. To do this, click on the *Login* button. FirstClass will use the connection information stored in the Settings Document to connect to the server.

The steps required for FirstClass to connect to a server using a modem are complex, but since FirstClass takes care of automating the steps the login process is straight forward. As each step of the process is performed, you will be informed by the two status lines on the Login Form. The first line shows the action in progress, and the second line shows the commands sent to the modem and the responses from the modem.

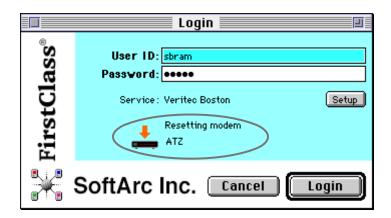

FirstClass performs the login by sending commands to the modem. After each command, FirstClass waits for an "OK" response from the modem before proceeding. When you click on the *Login* button, the following actions occur (note that if any step fails, the entire login will be stopped):

- 1) FirstClass uses the specified serial port (Modem or Printer) to try and reset the modem. It sends the modem reset command and waits for an "OK" response from the modem.

  Status Line display: "Resetting modem" followed by the reset command sent to the modem.
- 4) If the modem is reset correctly in step 1, FirstClass then sends the setup command to the modem. Since each modem requires a different setup, it is important that you have set the modem type correctly on the Modem Connection Setup Form (described at the beginning of this chapter).

  Status line display: "Setting up modem" followed by the setup command sent to the modem.
- 5) Once the modem has been set up, FirstClass sends additional commands to configure the modem options (e.g. speaker on or off, etc.).

  Status line display: "Sending modem options" followed by the options command sent to the modem

- 6) FirstClass then tells the modem to dial the number stored in the Settings Document. You should ensure that the number displayed in the status line is correct.

  Status line display: "Dialing the number" followed by the dialing command sent to the modem.
- 6) While the modem is dialing, FirstClass waits from a "CONNECT" response from the modem.

  Status line display: "Waiting for connection" followed by the dialing command sent to the modem.

Once the modem has started dialing, there are a number of possible outcomes:

- 1) If everything is successful, the server will answer the call and the two modems will connect. In this case the status line will display the message "Negotiating connection" and then the "Connected" message. At this point the User ID and password you specified will be sent to the server. If your User ID and password are correct, your FirstClass Desktop will be displayed.
- 2) If the server modems are all busy, the modem will report "BUSY" and the status line will display "Line is busy" and the login will fail.
- 3) If the modems are unable to connect for any reason, your modem will report "NO CARRIER" and the login will fail.

If the connection fails for any other reason, contact your Administrator or Technical Support.

#### Using FirstClass With Networks

If you will be using an AppleTalk network to connect to the FirstClass server you should read this chapter. If you will not be using AppleTalk network connections you may skip this section.

Before you start using FirstClass to connect to a server over an AppleTalk network, you should ensure that you have set up FirstClass and your Macintosh so that they will work together correctly. If you will be using an AppleTalk network to connect to your server, you should ensure that your Macintosh is connected to the AppleTalk network and that AppleTalk is turned on. To check this, open the *Chooser* (in the Apple menu). Ensure that the *Active* button is pressed:

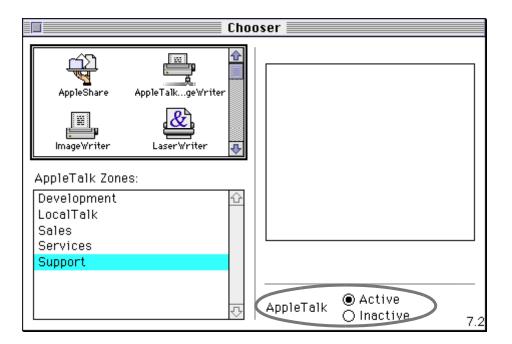

## **The Settings Form**

The first time you use a Settings Document you should ensure that all of the settings are correct. By clicking on the *Setup* button on the Login Form or by choosing *Setup...* from the *Service* menu the *Settings Form* is displayed:

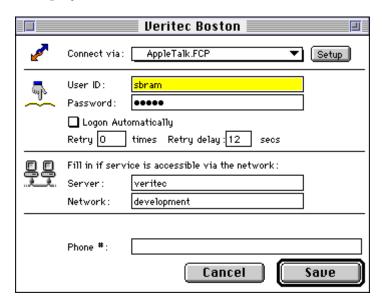

The Settings Form will have the name of the Settings Document displayed in the title, and will also contain the following controls:

#### Connect Via

The *Connect Via* popup allows you to choose which connection method you will use to connect to the server. For an AppleTalk connection you should choose *AppleTalk*. This will select the AppleTalk Connection File.

» For details on additional choices, see the *Connection Setup* Form section.

#### Setup button

Clicking on the *Setup* button will display the Connection Setup Form for the connection type selected in the *Connect Via* popup. » For details, see the *Connection Setup Form* section.

#### User ID

You may enter your User ID here to have it automatically stored in the Settings Document.

#### Password

You may enter your password here to have it automatically stored in the Settings Document.

#### Note:

If other people have access to your computer, you may prefer not to save your UserID or Password for security reasons. If you choose not to save this information, you can simply type them into the box on the Login Form every time you open the Settings Document.

#### Logon Automatically

If this is checked, FirstClass will automatically log on as soon as the Settings Document is opened. You may disable the automatic logon by holding down the Option key when you open a Settings Document.

#### Retry, Retry Delay

Not required for AppleTalk connections.

#### Server, Network

Enter the server name in the *Server* box and the server zone in the *Network* box. You may specify \* in the zone if the server is in your own zone. See your Administrator if you have any questions.

#### Phone Number

Not used for AppleTalk connections.

#### Cancel button

Clicking on the *Cancel* button will close the form and discard all changes you have made to the Settings Document.

#### Save button

Clicking on the *Save* button will close the form and save all of the changes that you have made into the current Settings Document.

## Logging In to a FirstClass Server

Once you have started the FirstClass application by double-clicking on a Settings Document and ensured that your User ID and Password are entered in the appropriate boxes, you still have to connect, or  $log\ in$ , to the FirstClass server. To do this, click on the Login button. FirstClass will use the connection information stored in the Settings Document to connect to the server. After a brief negotiation your FirstClass Desktop will be displayed.

If you receive error 1044 ("There is no FirstClass server with that name on the network"), then you will have to ensure that the server Name and network Zone settings are set correctly. If the Name and Zone are set correctly, or if you receive any other error, contact your Administrator to ensure that the server is running and that you have proper access to the AppleTalk network.

#### FirstClass Basics

This chapter describes the FirstClass Desktop and the basic operation of the FirstClass system. The operation of FirstClass is the same whether you have connected by modem or network. Once the login has completed, your *FirstClass Desktop* will be displayed. The standard FirstClass desktop looks like this, although your Administrator might have customized it:

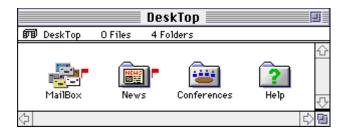

The Desktop window is always displayed while you are connected to the FirstClass Server. The following important icons are displayed on your desktop:

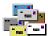

**Mailbox:** Your Mailbox is where all of your incoming and outgoing messages are stored. » For details on sending and receiving mail see the *Using Electronic Mail* section.

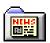

**News:** The "News" conference is a public area that everyone on FirstClass has access to.. » For details on using "News" and other conferences, see the *Using Conferences* section.

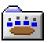

**Conferences:** The "Conferences" folder usually contains all of the conferences that you have access to. Your Administrator may set up a variety of public and private conferences.

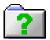

**Help:** The "Help" folder contains a complete online help system that will give you more information about the FirstClass system you are connected to.

Each of these icons represents a folder or conference, which in turn may contain additional files, folders, conferences and messages. To open an icon, simply double-click on it (or click once and choose *Open* from the *File* menu).

# Mailbox, Conference & Folder Windows

When you open any item in FirstClass, it is displayed in a new window. When you open a Mailbox, conference or folder icon, the window will look similar to this:

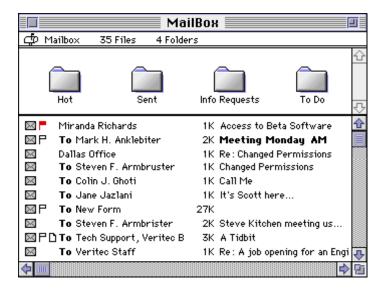

The window is divided into two panes. The upper pane contains additional folders and conferences, while the lower pane contains files. Each pane may be scrolled using the scroll bar. To move the split bar, position the mouse over the bar and drag when the cursor changes to a cross like this: ‡

## **Message Windows**

When you open any message it is displayed in a new window similar to this:

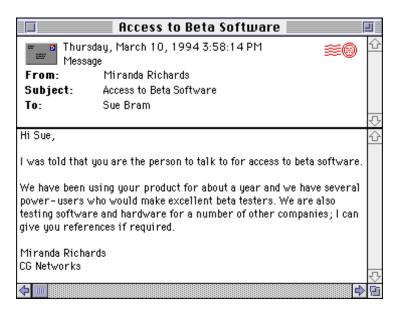

The window is divided into two panes. The upper pane contains envelope information, while the lower pane contains the body of the message. You may scroll and move the split bar as with other windows.

If you resize the message window, the next message you read will be opened in a window of the new size.

# **Unread Flags**

To help you keep track of what you have read, FirstClass will display a small flag (like this  $\ ^{\blacksquare}$ ) beside any conference that contains items that you have not read. In the example Desktop above, both the Mailbox and the "News" conference contain items that you have not read. Once you have read all items in a conference or your Mailbox, the Unread Flag will be turned off. You may also turn off a flag by option-clicking on it.

## **Palette**

FirstClass provides a Command Palette for quick and easy access to many FirstClass commands. To display the Command Palette, choose *Palette* from the *View* menu.

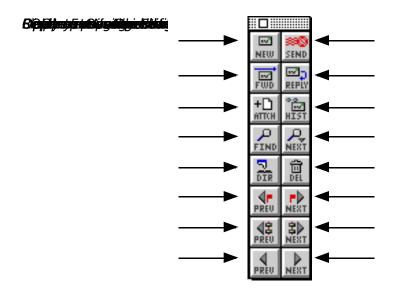

#### Using Electronic Mail

The FirstClass electronic mail system allows you to send messages to any other users on FirstClass.

## **Reading Your Mail**

When you open your Mailbox by double-clicking on the mailbox icon on your desktop, a message summary is displayed. Remember, you know immediately if you have new unread messages because an Unread Flag will be displayed beside the Mailbox icon.

Your mailbox contains a summary of both your incoming and outgoing private messages. A busy mailbox might look like this:

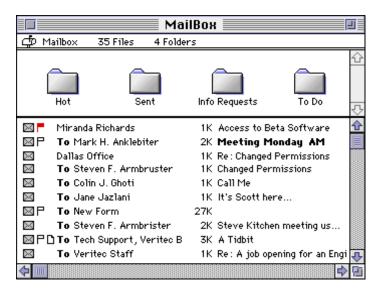

The summary lists the sender or recipient of the message, the size, the subject, and the date the message was sent or received.

The following indicators are used to draw attention to certain messages:

- A solid flag indicates that the message is *unread*, meaning that you have not yet opened this message.
- A hollow flag indicates that the message is *unsent*, meaning that you have created the message, but not yet sent it.
- A file icon indicates that the message has one or more files attached to it. » See the chapter on attachments for more details.

**bold** Bold type indicates that the message is urgent.

To open any message, simply double-click on it. The message is displayed in a new window. To close the message window, click on its close box in the upper left corner.

## Opening the Next Unread Message

Usually, you will want to read all of your unread messages. To make this more convenient, FirstClass provides a shortcut to do this: simply open your Mailbox and then choose *Open Unread* from the *Conference* menu. FirstClass will open the next unread message in your Mailbox. Continuing to choose *Open Unread* will read all unread messages. When there are no more unread messages, FirstClass will beep to inform you.

Since this is a common operation, you might also find it convenient to use either the keyboard equivalent (Command-U) or the palette button:

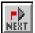

# **Creating New Messages**

In addition to reading mail sent to you, you may also compose and send your own messages. Follow these steps:

1) Choose *Compose* from the *Message* menu. A new, unsent message is created in your Mailbox and a message window is opened. Note that your name is automatically entered in the *From* field:

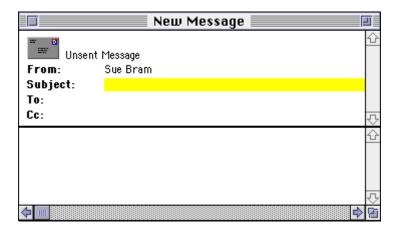

- 2) Type a subject for the message and press enter. The cursor moves to the *To* field, ready for you to address the message.
- 3) Type the name of the person you are sending the message to into the *To* field. When you press enter or tab, FirstClass searches for the name in its Directory.

You can enter a complete name such as "Sue Bram"; a last name only, such as "Chun"; or even a first name, like "Bill". If only a single matching name is found in the Directory, the full name replaces whatever you have typed.

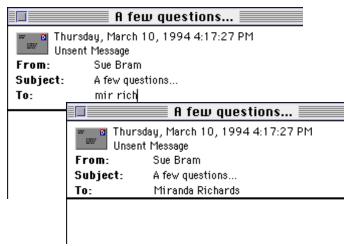

If more than one name is found, FirstClass displays a list of all the names that match:

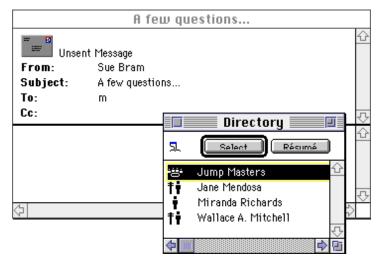

To choose a name from the list and enter it into the address list, scroll through the list until you see the name you want, click on it and then click on the *Select* button. You may also select one or more names then click on the *Select* button, or use the arrow keys and press Return when the name you want is highlighted. As a shortcut you may double-click on a name to enter it in one step.

**Note:** After you've entered a name, pressing the enter key creates a new line for entry of another name. Pressing the tab or down arrow key will position you at the next field without creating space for another name.

4) Enter names in the *Cc*: field if you wish to send copies of the message to additional users.

## **Editing Messages**

Once you have created a new message and addressed it, you must enter the body by clicking in the bottom pane of the message and typing. This will use the FirstClass Editor. The FirstClass Editor provides a full-screen WYSIWYG (what-you-see-is-what-you-get) interface that supports all the standard editor functions (Cut, Copy, Clear, Paste). Double-clicking in the editor will select a word; triple-clicking will select a paragraph. Choosing *Select All* from the *Edit* menu will select the entire body.

» As a shortcut, pressing Command-Down Arrow will move the cursor between the body and the envelope.

The FirstClass editor also supports:

- Styled text (including *italics* and **bolding**).
- Multiple fonts.
- Different sizes.
- Colored text.
- Command key equivalents for common styles and colors.

Once you have entered your message, you can select text and change it by choosing either the *Font*, *Size*, *Style*, or *Color* sub-menus from the *Edit* menu, and then choosing the appropriate item.

Remember that fonts are installed in each Macintosh. If you use custom fonts, the readers of your message must have the same fonts installed in order to see them. If FirstClass cannot find the font, it will use a default font. In order to avoid this problem, you may wish to use the standard system fonts (Geneva, Monaco, Courier, Helvetica and Times are fonts installed on most Macintoshes).

**Note:** Not all FirstClass Client applications are able to display styled and colored text. On some platforms all text is displayed in a single color and style. You should be careful while composing your message that it will be readable even in plain text.

While editing in FirstClass, your text is saved to the server as you type. If there is a problem (such as a communications failure or a power failure), the message will be preserved in your Mailbox on the server, and will be ready to send when you reconnect.

# **Sending Messages**

Once you are ready to send a message, choose *Send* from the *Message* menu. If you close the message without sending it, FirstClass gives you the following options:

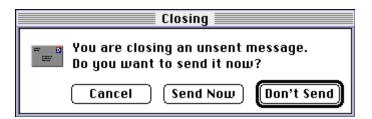

Click the *Send Now* button to send the message. If you don't want to send the message (perhaps you want to work on the message later), click the *Don't Send* button and the message will be kept in your mailbox with an unsent flag beside it. Clicking the *Cancel* button will allow you to continue editing the message.

When a message is sent, a Postmark is automatically stamped on the top right portion of the message. The postmark indicates that the server has received the message and has begun delivery to the recipients:

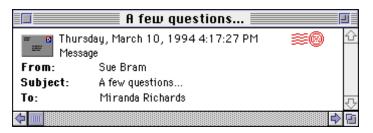

# **Replying To Messages**

You can respond to any message by replying to it. When you have a message open or selected and you choose *Reply* from the *Message* menu, FirstClass automatically creates a new message with the *From*, *Subject*, *To*, and *Cc* lists filled in. "Re:" is automatically inserted before the original subject. The original sender is entered in the *To* field, and copies are sent to anyone who received the original message (you may delete names from the *To* and *Cc* lists by clicking on the name and pressing the Delete key).

For example, here is a message and the reply generated by choosing *Reply* from the *Message* menu. Note that the *From, Subject* and *To* lists are filled in automatically:

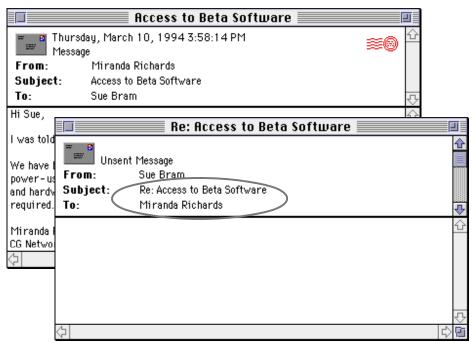

Once you have entered the body of the new message, you may send it.

# **Forwarding Messages**

You may re-send any message to another user using the forward feature. When you have a message open or selected and you choose *Forward* from the *Message* menu, FirstClass automatically creates a new message which is a copy of the selected message (including attachments) with the *From* and *Subject* fields filled in. "Fwd:" is automatically inserted before the original subject.

For example, here is a message and the forwarded message generated by choosing *Forward* from the *Message* menu. Note that the subject has been filled in and the body had been copied from the original to the forwarded message. Also, note that the *From* field lists the original sender as well as the name of the person who forwarded the message:

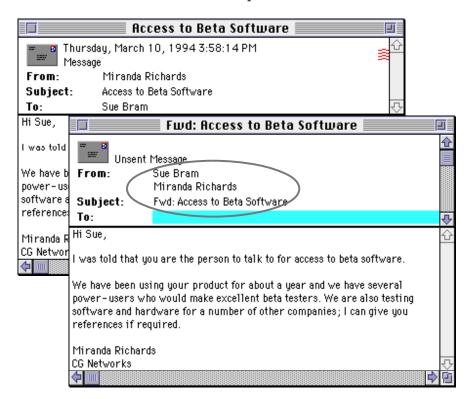

Once you have entered the recipients of the new message, you may edit the body and send it:

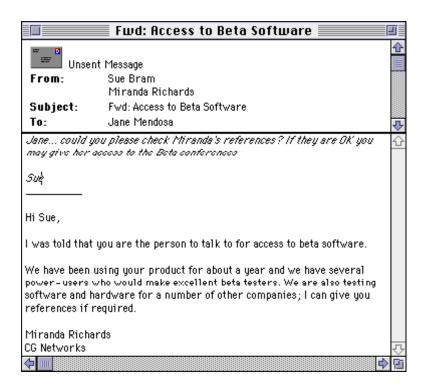

# **Sending Forms**

In addition to supporting standard office-memo style messages, FirstClass also supports electronic forms. You can compose and send forms as with normal messages, but the forms may contain fill-in fields, checkboxes, popups, etc.. Each FirstClass system includes several standardized forms to choose from, including *File Transfer*, *Phone Call*, *Request For Information*, and a *Requisition Form*.

To send a form, choose *New Form* from the *Message* menu, then select the form you wish to send from the sub-menu. For example, to send a new phone message form you would choose *Phone Message* from the *New Form* menu:

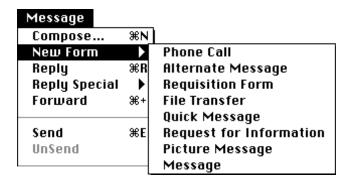

This would create a new Phone Message form, which you fill in, address and send as you would any message:

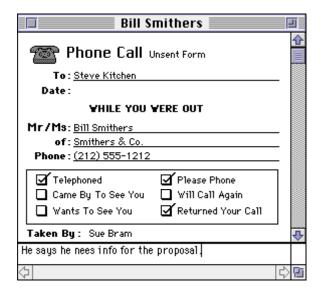

# **Keeping Your Mailbox Tidy**

To keep your Mailbox tidy FirstClass allows you to file messages in folders and to delete unwanted messages.

### **Using Folders**

To clean up your Mailbox, you might want to organize some of the messages so that you can refer to them later on. FirstClass allows you to create folders in your Mailbox for this purpose.

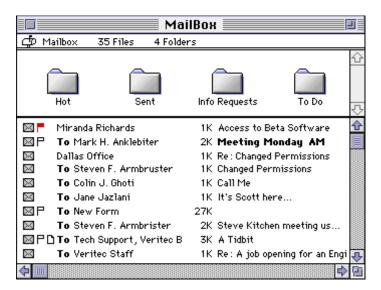

To create a folder in your Mailbox, open your Mailbox and choose *New Folder* from the *Conference* menu. A new folder will be created in the upper pane of the current window. To rename the folder, click on the name and then type in the new name.

You can create multiple folders in your Mailbox and also folders within folders. To place messages into folders, simply drag them into the folder using the mouse. You can also shift-click to select multiple messages and drag all of them into the appropriate folder.

FirstClass Client for Macintosh - Getting Started

### **Deleting Messages**

If you receive many mail messages, your Mailbox can quickly become cluttered. To delete messages from your Mailbox, select the messages you want deleted (shift-click to select multiple messages) and choose *Delete* from the *File* menu.

Before actually deleting the messages, FirstClass will ask you to verify that you want to delete the selected items. Click *Delete* to delete selected items, or *Cancel* to cancel the delete. Regular deletion of old messages is recommended in the interests of conserving disk space on the server. You can delete folders in exactly the same way you delete messages: highlight the folders and choose *Delete* from the *File* menu.

Note that FirstClass will not actually delete an message from disk until all recipients have deleted it. This means that you may delete items you have sent without worrying about them being deleted from the recipient's Mailboxes.

# **Message Expiry**

All messages in FirstClass have an expiry date, after which they will be automatically deleted. You may see the expiry date of a message by selecting or opening the message and then choosing *Get Info* from the *File* menu. The expiry date in your Mailbox and each conference is set by your Administrator.

### Conferencing

Conferences are forums or bulletin boards which are generally focused on a single topic. For example, there might be a conference that contains items dealing with a particular type of software, or a specific product, or a topic of interest. By reading these conference items, you can stay abreast of information you are interested in.

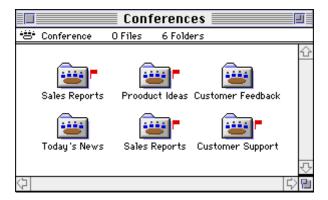

Opening the "Conferences" icon on the desktop displays the contents of the "Conferences" Folder. In this folder you will find all of the public conferences that are available on your system.

◆ A Note about available conferences... The specific list of conferences available on your system will depend on the special interest groups within your user community. If you feel there is a need for a conference your server does not have, your Administrator can create a new one for you.

If you are interested in a conference, open it by double-clicking on its icon. FirstClass shows you which conferences contain items that you have not yet read by putting an unread flag beside the icon.

◆ A Note about conference information... If you are curious about the contents of a specific conference, you can select the conference and choose About Conference... from the Conference menu. This displays a window that contains a brief description of the conference. You may also double-click on the name of a conference in any message to display this information.

# **Browsing Conferences**

When you open a conference, a summary of the messages in the conference is displayed.

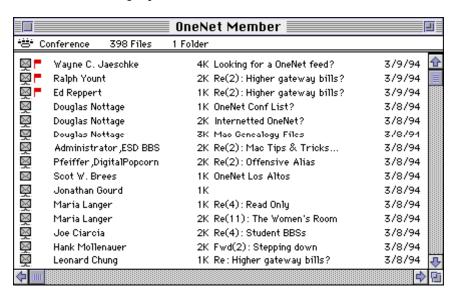

You may open any message in a conference by double-clicking on it, just as you can do with messages in your Mailbox. The message will be displayed in a new window. To close the message, just click on the Close Box. You may continue to read messages in the conference until you have read all of the unread messages. When there are no more unread messages, the Unread Flag beside the conference icon will disappear.

### Opening the Next Unread Message

Usually, you will want to read all of the unread messages in a conference. To make this more convenient, FirstClass provides a shortcut to do this: simply open the conference and then choose *Open Unread* from the *Conference* menu. FirstClass will open the next unread message in the conference. Continuing to choose this menu items will read all unread messages. When there are no more unread messages, FirstClass will beep to inform you.

Since this is a common operation, you might also find it convenient to use either the keyboard equivalent (Command-U) or the palette button:

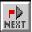

# **Replying To Messages**

As you are browsing through a conference, you might see a message that you wish to respond to. This is easy to do – you just open or select the message and then choose *Reply* from the *Message* menu. FirstClass will create a new, unsent message in your Mailbox with the *From*, *Subject*, and *To* fields filled in appropriately. You then click in the body of the message and enter your reply. When you send the message, it is delivered to the conference.

## Replying To The Sender of a Message

When you are in a conference and you choose *Reply*, the *To:* list of the reply normally contains the name of the conference you are in. If you want to reply to the sender of the message rather than the conference, choose *Reply Sender* from the *Reply Special* sub-menu (in the *Message* menu).

# **Following Message Threads**

As users discuss various topics in a conference, the original message and the set of replies creates a *thread* of messages on a particular topic. For example, in the following conference there are several messages all on the topic of "My CD Adapter":

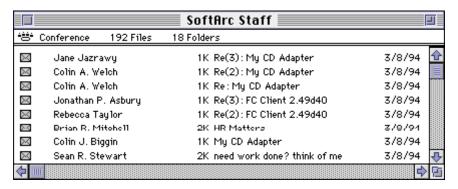

### Next In Thread

If you open the initial message (e.g. the one from Colin Biggin) and then choose *Next in Thread* from the *Conference* menu, FirstClass will open the next message in the thread, in this case the message from Colin Welch. Choosing *Next in Thread* again will open then next message (from Colin Welch), and choosing it again will open the message from Jane. If you choose *Next in Thread* again and there are no more messages in the thread, FirstClass will notify you with a beep. Since this is a common operation, you might also find it convenient to use either the keyboard equivalent (Command-/) or the palette button:

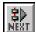

### Previous In Thread

The threading feature will also work in reverse, to take you to the *previous* message in the thread. This is especially useful when you read a message in the middle of a thread, but the message does not have enough information to give you the context.

In the example above, suppose you opened the last message in the thread, from Jane Jazrawy. To open the previous message in the thread, hold down the Option key before pulling down the *Conference* menu and choosing *Next in Thread*.

Since this is a common operation, you might also find it convenient to use either the keyboard equivalent (Command-Option-/) or the palette button:

# **Sending Messages To Conferences**

To send a new message to a conference, simply open the conference and then choose *New* from the *Message* menu. A new, unsent message will be created in your Mailbox, with the *To* name already filled in with the conference name.

For example, if you opened the "Customer Support" conference and chose *New*, the following unsent message would open on your screen. Note that it is pre-addressed to "Customer Support"

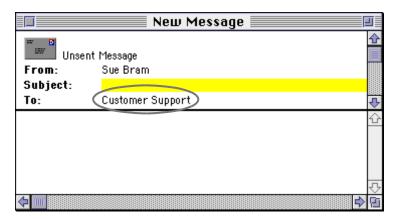

After you have entered the subject and the body of the message, send the message and it will be delivered to the conference:

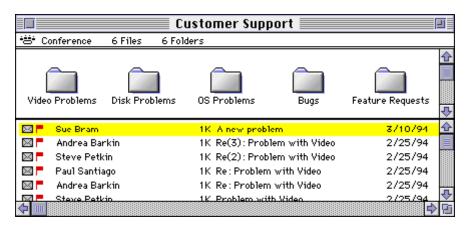

# **Forwarding Messages**

You may forward conference messages to other users or conferences. Simply open or select the message you want to forward and then choose *Forward* from the *Message* menu. FirstClass will duplicate the contents of the message, including attachments. The new message has an empty envelope. After you fill in the envelope information you may edit the body text and then send it.

# Subscribing to a Conference

If you use a particular conference frequently you may wish to *subscribe* to it, which places an alias of the conference onto your desktop. Subscribing to a conference is a simple way of keeping a watch on the conferences that are of the most interest to you. Instead of navigating through various conferences and sub-conferences, you can just double-click on the alias on your desktop, which will open the conference.

If there are unread items in the conference, the unread flag is displayed next to the alias, which makes it easier to find new items. Rather than having to go and look at each conference individually, by subscribing you will be able to tell at a glance which conferences have new messages.

To make an alias to a conference, click on the conference and then choose *Make Alias* from the *Conference* menu. An alias of the conference will appear on your Desktop.

Here is an example: The "Customer Support" conference on the Veritec BBS system is in the "Conferences" folder. If you are interested in the "Customer Support" conference, it is much more convenient to have an alias of the conference right on your Desktop than to manually open layers of conferences. To do this, click on the "Customer Support" conference and then choose *Make Alias* from the *Conference* menu. An alias of the conference will appear on your desktop:

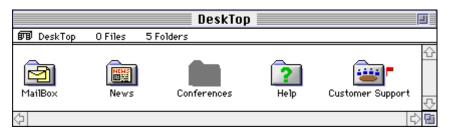

In this example, the conference has an unread flag to indicate that the conference contains some new items. You may also delete an alias from your Desktop by selecting the alias and choosing *Delete* from the *File* menu. Deleting the alias will have no effect on the conference itself.

FirstClass Client for Macintosh - Getting Started

# **Private Conferences**

Your Administrator might have designated certain conferences as private. If you have access to any private conferences, their icons will also appear on your desktop or in a special folder.

#### Attachments and File Transfers

FirstClass allows you to transfer or share files with other users using the attachment feature. When you compose a message, you can attach any file stored in your computer to the message. You then send the message as usual. When you read a message with attachments, you can transfer any of the attachments to your computer. A powerful feature of FirstClass is that attachments work well with both private mail and conferences. This means that you can easily distribute files to large numbers of users.

Since you are using FirstClass to transfer the files, there is no need to worry about the type of file you are transferring or what type of file transfer is being used – you just attach the file. FirstClass file transfers work just the same whether you are connected over a modem or a network, and they even work if the recipient is on another type of computer, such as a Windows computer.

## **Background File Transfers**

When you are transferring a file from your Macintosh to the FirstClass server or transferring a file from the server to your Macintosh, FirstClass performs the transfers in the background. This means that even while a file transfer is in progress, you may continue to use all features of FirstClass, even if you are connected over a modem.

## **Reading Messages With Attachments**

If a message has any attached files an attachment icon ( [] ) will be displayed beside the message in the summary list and an *Attachments* list appears in the envelope. For example, the "Customer Support" conference might have the following message in it. Note that there are two files attached to the message:

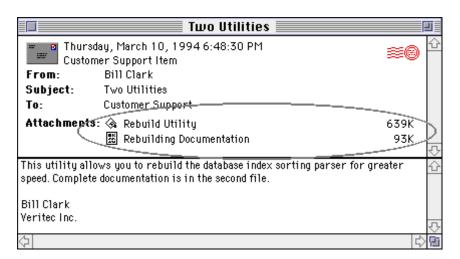

To save an attachment on your Macintosh, select it and then choose *Save Attachment* from the *File* men (as a shortcut, you may also double-click on the attachment). A dialog will come up and allow you to choose the destination folder and filename on your Macintosh (the standard folder is the "Download" folder inside the "FirstClass Client 2.5" folder). Click *Save* and the file transfer from the server to your computer will begin. Note that he time required for the transfer varies depending on the size of the file and the speed of your connection:

| ☐ File Transfer Progress                                                   |  |     |  |  |
|----------------------------------------------------------------------------|--|-----|--|--|
| Downloading file: Rebuild Utility<br>File Size: 654126 Transferred: 216064 |  |     |  |  |
|                                                                            |  |     |  |  |
| 0 33 % Complete 100                                                        |  | 100 |  |  |

The File Transfer Progress window displays the status of the file transfer. When the transfer is complete, this window disappears. (Note that you can move this window by dragging it). Closing this window will cancel the file transfer. Remember, You can continue to use all of the features of FirstClass even while a file transfer is in progress. If you cancel a file transfer before it is finished, you can restart the transfer by downloading to the same file and choosing Replace. Only the remaining data will be transferred.

# **Sending Messages With Attachments**

To send a file to another user or a conference, compose a new message as usual. To add an attachment to the unsent message, choose *Attach* from the *File* menu. You will be prompted to select the file that you want to attach. Select the file you want to attach and then click on the *Attach* button to transfer the file from your computer to the server. The time required for the transfer will vary depending on the size of the file and the speed of your connection.

While the file is being transferred, the File Transfer Progress window is displayed. You can continue to use all of the features of FirstClass even while the file transfer is in progress. When the transfer completes, the attachment will be listed in the envelope of the message. You can attach as many files as you wish. If you make a mistake, you can delete an attachment by selecting it and then pressing the Delete key.

If you are sending attachments that will be downloaded by users logged on with modems, or if you are using a modem, you should consider using a compression utility such as  $Compactor^{TM}$ ,  $Stuffit^{TM}$ , or  $DiskDoubler^{TM}$ . Compressing files will allow them to be sent faster, thereby reducing the duration of your phone calls.

## **Viewing Attachments**

If the attachment is a picture, text file, or sound you can view it online by selecting it, holding down the Option key, and choosing *View Attachment* from the *File* menu (or just holding down the Option key and double-clicking on it). The attachment displays in a new window. You can then copy the attachment and save it on your computer.

### The "FirstClass Client 2.5" Folder

The *FirstClass Client* application exists inside the "FirstClass Client 2.5" folder on your hard disk. After you have installed the FirstClass Client, the folder will look like this:

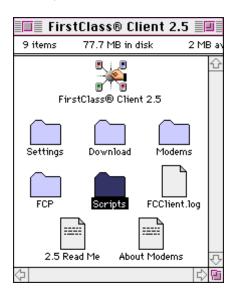

The folder contains the *FirstClass Client 2.5* application, as well as a number of other files and folders that are required for FirstClass to run correctly.

**Important** The FirstClass Client 2.5 application must be in the same folder as the "Settings", "Modems", "FCP" and "Scripts" folders. If you move the client to another folder, you will be unable to successfully run FirstClass.

# The "Settings" Folder

The "settings" Folder contains all of the FirstClass Settings Documents supplied with the FirstClass Client. Each Settings Document contains the information required to connect to a particular FirstClass Server, such as the phone number or network name. The Settings Documents also contain any custom forms, sounds, icons and pictures that the Administrator has supplied. Finally, the Settings Document contains the name of the Connection File that will be used to make the connection to the FirstClass server.

If you want to call a system for which you have no Settings Document, you may duplicate the "Generic Modem" or "Generic Network" file and rename the duplicate.

## The "FCP" Folder

In order to use FirstClass, the FirstClass Client must make a connection to the FirstClass Server. This connection may be made in a number of ways, including modem, AppleTalk, etc.

Every possible connection type is controlled by a Connection File. The "FCP" folder is a collection of Connection Files for most of the common connection types. Each file is named with the name of the connection followed by ".FCP". When you initially install a Settings Document, you should choose the connection method you will use by choosing the appropriate Connection File from the *Connect Via* popup on the Settings Form.

## **Editing Connection Files**

To edit a Connection File, select it using the *Connect Via* popup and then click on the *Setup* button. The basic Connection Setup Form will be displayed, with additional fields based on the actual connection protocol.

The name of the Connection File being edited is displayed at the top of the form. The *Cancel* button will close form without saving changes to Connection File, while the *Save* button will close form and save changes to FCP file.

Remember that the Connection File will be opened and used for *all* Settings Documents which are set to use that connection. For example, if you change the "Modem.FCP" Connection File to turn off the speaker, then the speaker will be off for *all* Settings Documents which use "Modem.FCP". If you need to have two different connection settings then you will need to create an additional Connection File and set it up appropriately. For example, you might want the speaker on for some systems and off for others, in which case you would duplicate "Modem.FCP", rename it "Quiet Modem.FCP", turn the speaker off in "Quite Modem.FCP", and then select the appropriate Connection File in each Settings Document ("Quiet Modem" or "Modem").

The Connection Setup Form looks like this:

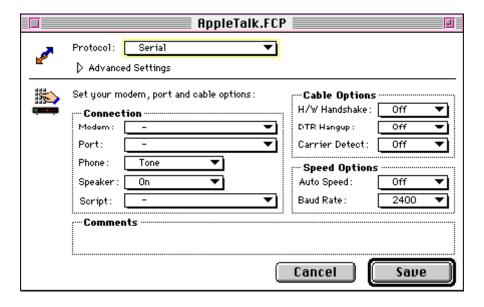

#### Protocol

The Protocol popup allows you to choose the actual communication method that this Connection File will instruct FirstClass to use to connect to the server. Choices are

### AppleTalk

Use the AppleTalk network to access the server.

#### Comm Toolbox

Use the Communication Toolbox to access the FirstClass Server.

#### Serial

Use a serial port to access the FirstClass Server.

#### Comm Toolbox Serial

Use a serial connection to access the FirstClass Server, but use the Communication Toolbox to access the serial port. You should only use this if the standard serial port access is unavailable.

### Setup CommToolbox button (optional)

This is displayed only when *Protocol* is set to *Comm Toolbox* or *Comm Toolbox Serial*. When clicked it will display the Communication Toolbox Setup Form for the tools you have installed. For more details, see the documentation that accompanied your Comm Toolbox Tools.

### **Connection**

The Connection area on the form is displayed only when *Protocol* is set to *Serial* or *Comm Toolbox Serial*:

#### Modem

Allows you to choose the Modem File for the modem you will be using. This popup will list all available modem settings (from the "Modems" folder).

### Port

Allows you to choose which serial port you will be using. This is not displayed when *Protocol* is set to *Comm Toolbox Serial*, because in that case you use the Comm Toolbox to select the serial port.

#### Phone

Allows you to choose between Tone and Pulse dial.

### Speaker

Allows you to choose between modem speaker on or off.

#### Script

Each Connection File may have an associated script file. Normally this should be left at "-". For details, see the section on scripts later in this chapter.

### **Cable Options**

The Cable Options section allows you to describe what kind of cable you have connecting your Macintosh and your modem. The Cable Options area on the form is displayed only when *Protocol* is set to *Serial* or *Comm Toolbox Serial*.

#### H/W Handshake

When you are using a modem with either compression or error correction, the Macintosh is able to send information to the modem faster than the modem is capable of sending it. For example, if there is an error in transmission the modem will have to retransmit the data, and while the retransmission is in progress the modem needs to tell the Macintosh to stop sending data. This process of informing the Macintosh to stop and start sending data is called *handshaking*.

There are two types of handshaking, hardware handshaking (also called RTS/CTS) and software handshaking (also called XON/XOFF). **Software handshaking cannot be used with FirstClass**. In order to use Hardware Handshaking, you must have a special cable that connects the hardware handshaking pin on the Macintosh to the hardware handshaking pin on the modem (this is called a Hardware Handshaking Cable).

Turning this checkbox on will instruct the Macintosh to use hardware handshaking, and it will also send the appropriate option commands to the modem to instruct it to use hardware handshaking. If you turn this checkbox on and you do not have a Hardware Handshaking Cable, FirstClass will tell you that it is unable to get a response from the modem, because it will never receive the handshaking signal from the modem.

#### DTR Hangup

Normally, when you log off of the server while using a modem FirstClass hangs up the modem by sending the Attention command to the modem followed by the Hangup command. A faster way to hangup the modem is to use the DTR pin on the modem. If you have a Hardware Handshaking Cable, you may turn on this checkbox. This will instruct your Macintosh to use the DTR pin to hang the modem up, and it will also send the appropriate option command to the modem to instruct it to monitor the DTR pin. If you turn on this checkbox and you do not have a Hardware Handshaking Cable, FirstClass will continue to use the Hangup Command.

#### Carrier Detect

Normally, your Macintosh has no way of knowing whether the modem is connected to the server. FirstClass simply sends out commands and waits for a response from the server. If FirstClass gets no response from the server, it knows that the modem is no longer connected.

Although this method works, it is slow to detect a dropped connection. You may enable a faster for of detection by using the Carrier Detection feature in your modem. When this feature is enabled, the modem will turn on the Carrier Detect pin to inform the Macintosh that it is connected to the server. If the connection is dropped for any reason, the server will turn the pin off.

In order to use this feature, you must have a Hardware Handshaking Cable, and you must have a Macintosh that supports the Carrier Detect pin. All Macintosh II and most Quadras support this pin. When this box is checked, FirstClass instruct your Macintosh to monitor the Carrier Detect pin, and it will also send the appropriate option command to the modem to instruct it to enable the Carrier Detection feature. If you turn on this checkbox and you do not have a Hardware Handshaking Cable, FirstClass will continue to use timeouts to detect loss of connection.

## Hardware Handshaking Cables

Most modern modems come with proper Hardware Handshaking Cables, and they are also available from SoftArc. Your modem cable should have the following internal connections:

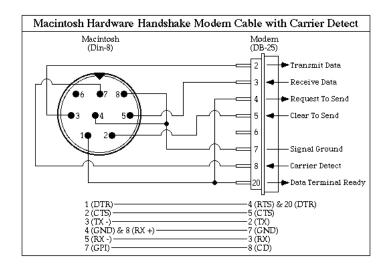

## **Speed Options**

Auto Speed

If this is On, FirstClass will set the serial port speed to match the speed reported in the "CONNECT" report from the modem. If this is Off, FirstClass will ignore the speed in the "CONNECT" report. For example, if Auto Speed is On and the modem reports "CONNECT 2400", FirstClass will set the serial port speed to 2400 baud. If AutoSpeed is off, FirstClass will leave the serial port speed unchanged. The setting of this popup is determined by the modem type. Do not change this without referring to your modem documentation.

#### Baud Rate

The baud rate that FirstClass will use when initially talking to the modem . The setting of this popup is determined by the modem type. Do not change this without referring to your modem documentation.

## **Advanced Settings**

Click on the triangle to access advanced connection settings. These settings are designed for experienced users only.

|        | ✓ Advanced Settings       |                               |
|--------|---------------------------|-------------------------------|
| Trace: |                           | s Window: Auto ▼ Lock: None ▼ |
|        | ☐ Connect ☐ Modem/Scripts | Packets: Auto ▼ Encrypt: On ▼ |
|        |                           |                               |

#### Trace

Checking any of the Trace options will instruct FirstClass to save the specified actions in the "FCClient.log" file.

### Receive

Trace all received packets.

### Send

Trace all sent packets.

### Errors

Trace all packet errors.

### Connect

Trace all connection messages.

### Modem/Scripts

Trace all modem and scripting commands.

#### Window

FirstClass uses a *sliding window protocol*, which allows for efficient data transfer even over long connection paths. If you are connected over a line with long delays (e.g. Wide Area Network, satellite link) you should set this to 8. If you are connected over a very slow link with little or no delay (e.g. 2400 baud modem connection) you should set this to 4.

#### Packets

This popup allows you to set the maximum packet size. Larger packets are more efficient, but will slow down response to other commands while file transfers are in progress. It is recommended that you use 232 byte packets for 2400 baud modems and 512 byte packets for 9600 and 14,400 baud modems and networks. If this is set to Auto FirstClass will select the size based on the modem speed.

#### Lock

Normally, when FirstClass encounters errors in transmission it will shorten the size of the packets. If this popup is set the packets will be locked at the size specified.

#### Encrypt

If this is set then FirstClass will encrypt all data being passed between the client and server. In general, this is only required on networks. In addition, modems will be unable to compress encrypted data, so this should not be turned on if you are using a V.42bis (compression) modem connection.

# The "Download" Folder

When you transfer a file from the FirstClass Server to your Macintosh, FirstClass will ask you where on your Macintosh you want the file saved. The standard choice is to place the file in this folder.

## The "Modems" Folder

Every modem is controlled by sending it a series of commands, but almost all modems use slightly different commands. The "Modems" folder is a collection of command files for most of the popular modems. Each file (called a *Modem File*) is named with the name of the modem followed by ".MDM". When you set up the Modem Connection File ("Modem.FCP"), you must select your modem from the list.

### Content of the Modem Files

Each Modem File consists of a list of command keywords followed by the actual commands for the particular modem defined by the file. For example, the Hayes Accura Modem File ("Hayes Accura.MDM") looks like this:

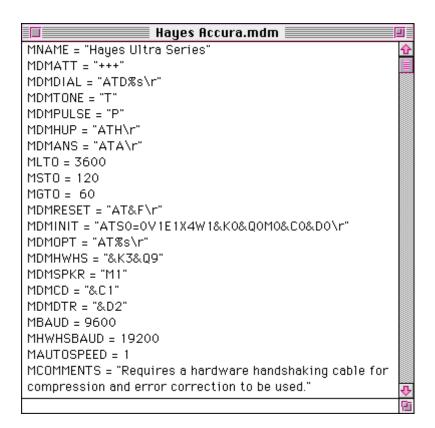

Each non-numeric command must be surrounded by quotes, and all occurrences of "\r" are replaced with a Return.

The command keywords are:

### MNAME

The modem name.

#### **MDMATT**

The Attention command. Sent to the modem to place it into command mode.

#### **MDMDIAL**

The dial command. Sent to the modem when a number is dialed. The "%s" is replaced by the number being dialed.

#### **MDMTONE**

The dial modifier for Touch Tone dialing. This command is placed at the beginning of the number being dialed before the number is placed into the MDMDIAL command.

#### **MDMPULSE**

The dial modifier for pulse (rotary) dialing. This command is placed at the beginning of the number being dialed before the number is placed into the MDMDIAL command.

#### **MDMHUP**

The hangup command. Sent to the modem to force it to hang up.

#### **MDMANS**

The answer command.

#### MLTO

Long Timeout, in 1/60th of a second intervals. The amount of time the modem will wait between starting to dial a number and receiving a response.

#### **MSTO**

Short Timeout, in 1/60th of a second intervals. The amount of time FirstClass will wait between sending a command and receiving "OK" back from the modem. If FirstClass does not receive an "OK" within this time, it will display a timeout error.

### **MDMRESET**

The modem reset command. Sent to the modem at the beginning of every login. The reset should perform the basic modem configuration.

#### **MDMINIT**

The modem initialization command. Sent to the modem immediately following the reset command. This command should perform additional modem configuration.

#### **MDMOPT**

The modem options command. Depending on the checkboxes on the Connection Setup Form, the "%s" will be replaced with the following values:

#### **MDMHWHS**

Hardware Handshaking command. Sent to the modem to instruct it to use hardware handshaking. If *H/W Handshake* is On, this will be added to the "%s" in the MDMOPT command.

#### **MDMSPKR**

Speaker On command. Sent to the modem to instruct it to turn on the speaker. If *Speaker* is On, this will be added to the "%s" in the MDMOPT command.

#### **MDMDCD**

Carrier Detection command. Sent to the modem to enable the Carrier Detect pin. If *Carrier Detect* is On, this will be added to the "%s" in the MDMOPT command.

### **MDMDTR**

DTR Hangup Command. Sent to the modem to enable DTR Hangup. If *DTR Hangup* is On, this will be added to the "%s" in the MDMOPT command.

#### **MBAUD**

The baud rate that FirstClass will use when initially talking to the modem when the *H/W Handshake* popup is Off.

#### **MHWHSBAUD**

The baud rate that FirstClass will use when initially talking to the modem when the *H/W Handshake* popup is On.

#### **MAUTOSPEED**

If this is set to 1, FirstClass will set the serial port speed to match the speed reported in the "CONNECT" report from the modem. If this is 0, FirstClass will ignore the speed in the "CONNECT" report. For example, if AutoSpeed is On and the modem reports "CONNECT 2400", FirstClass will set the serial port speed to 2400 baud. If AutoSpeed is off, FirstClass will leave the serial port speed unchanged.

#### **MCOMMENTS**

Comments on the modem. Displayed on the Connection Setup Form when the modem is selected.

### **Adding New Modems**

If you receive additional Modem Files, you need only drop them in the "Modems" folder and they will immediately appear in the *Modem* popup on the Connection Setup Form.

You may also create your own new Modem Files by duplicating an existing file, renaming it, and using the manual that accompanied your modem to enter the commands correctly.

# The "Scripts" Folder

Each Connection File may have an optional script associated with it. The script will be executed after the standard FirstClass modem handling has run. The Script Files are stored in the "Scripts" folder and all end in ".FCL".

Remember that the name of the script in use is stored on the Connection File, so selecting a script will instruct FirstClass to use the script in *all* Settings documents that use that Connection File.

# The "FCClient.log" File

A new "FCClient.log" file is created whenever the *FirstClass Client* application is run, and contains log information. To control what information goes into the log file, use the Trace checkboxes in the Advanced Settings section of the Communication Setup Form.

## The "Read Me" File

The "Read Me" file is included to document any changes to the operation of FirstClass since this manual was printed. You should read it after installing FirstClass.

## The "About Modems" File

The "About Modems" file contains additional information about modems that may have changed since this manual was printed. You should read it if you will be using a modem to connect to the FirstClass Server.

#### FirstClass Client Menus

This chapter provides an overview of each of the menu items available in the FirstClass Client application.

# The File Menu

## New

Create a new message. If you choose *New* before you are logged on it will create a new Settings Document.

## Open

Open the selected item. You may also double-click on an item to select and open it in a single step.

#### Close

Close the current window. You may also click on the close box in the upper left corner of the window to close it.

#### Save

Save the current item on your hard disk. There is no need to save messages as they are automatically saved on the FirstClass server.

## Upload/Attach File

Transfer a file from your Macintosh to the FirstClass server. If the current window is a message, this menu item will be *Attach File*. If the current window is a conference or folder for which you have Upload permissions, the menu item will be *Upload*. If you do not have Upload permissions, this menu item will be grayed out.

## Download/Save Attachment

Transfer a file from the FirstClass server to your Macintosh. If the current window is a message, this menu item will be *Save Attachment*. If the current window is a conference or folder for which you have Download permissions, the menu item will be *Download*. If you do not have Download permissions, this menu item will be grayed out.

#### Delete

Delete the current item or any selected items. This menu item will be grayed out if you do note have Delete permissions.

## **Get Info**

Display additional information about the current item or any selected items.

#### Search

Search the current window for information. This will be grayed out if you do not have the Search permissions.

## Search Next

Find the next item matching the current search specifications

#### Page Setup

Set up the printer characteristics.

#### Print

Print the current window.

## Quit

Exit from the FirstClass application. If you are connected via modem, FirstClass will confirm that you want to quit.

# The Edit Menu

## **Undo**

Not implemented in this version.

## Cut

Delete the selected information and place it on the clipboard.

# Copy

Place the selected information on the clipboard.

#### **Paste**

Insert the information on the clipboard.

## Clear

Delete the selected information.

# Select All

Select everything in the current window.

#### Font

Set the font of the selected text.

## Size

Set the size of the selected text.

# Style

Set the style of the selected text.

## Colour

Set the colour of the selected text.

FirstClass Client for Macintosh - Getting Started

## **Preferences**

Display the Preferences Form:

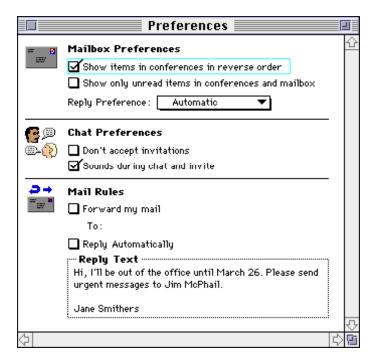

## Résumé

Display your résumé. Your résumé will be displayed whenever someone double-clicks on your name. You should enter any information you want. You may also paste a picture into the box in the upper-left corner:

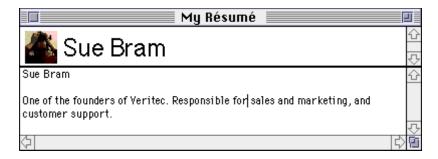

FirstClass Client for Macintosh - Getting Started

# The Message Menu

#### **Compose**

Create a new message. If you choose this menu item in a conference for which you have Send permissions, the message will be automatically addressed to the conference.

#### New Form

Create a new message form. If you choose this menu item in a conference for which you have Send permissions, the message will be automatically addressed to the conference.

## Reply

Create a message as a reply of the current message or any messages selected in current window. Replies to messages in your mailbox will be addressed to all recipients, while replies to messages in conferences will be addressed to that conference only. You may also choose to reply to selected addressees using the *Reply Special* command.

#### Reply Special

Reply All

Address the reply to all recipients of the original message.

Reply Sender

Address the reply only to the sender of the original message.

Reply Conference

Reply only to the conferences in the address of the original message.

#### **Forward**

Create a message which is an exact copy of the current message or any messages selected in current window. You may the address and send the new message. If you do not have the Forward privilege this menu item will be grayed out.

#### Send

Send the current message. This will be grayed out of the current item is not a message or if the current item has already been sent.

#### Unsend

Retract the open or selected message. If you do not have the Unsend privilege this menu item will be grayed out.

## History

Display the history form for the open or selected message. If you do not have the View History permission this menu item will be grayed out.

#### Unread

Toggle the Unread Flag on the open message or the selected messages in the current window. You are only able to do this if you have the Make Read privilege.

## **Priority**

Set the priority of the open message. The priority is used to control the behavior of mail sent through gateways as well as the display of the message in the recipient's mailbox. Possible priorities are:

## Normal

This is the standard setting.

#### Urgent

Display the message subject in bold and use special gateway handling.

#### Bulk

Used for some gateways. See your gateway documentation.

## Sensitivity

Used for some gateways. See your gateway documentation.

#### Receipt

Turning receipting on will automatically generate receipt messages when certain events happen. Receipting options are:

#### On Read

Generate a receipt when the recipient reads the message.

## On Delivery

Generate a receipt when the message is delivered to the recipient (useful when the recipient is on another server).

#### On Route

Generate a receipt in each stage of the delivery of multi-hop mail. Useful for detecting problems is multi-server mail systems.

## Suppress NDN

Stop this message from generating Non-Deliverable Notices (NDNs).

# The Conference Menu

## **Open Unread**

Open the next unread item in the current window.

## **Next in Thread**

Open the next message in the current thread.

## **New Conference**

Create a new conference. If you do not have the Create Conference permissions this menu item will be grayed out.

## New Folder

Create a new folder in the current window.

#### Make Alias

Make an alias of the currently selected conference and place the alias on the FirstClass Desktop.

#### **Permissions**

Display the Permissions Form of the currently open or selected conference. If you do not have the Display Conference Permission permission this menu item will be grayed out.

## **Approve**

Approve the selected or current message. If you do not have the Approver permission this menu item will be grayed out.

## **About Conference**

Display information about the selected or current conference.

# The Service Menu

#### Connect/Disconnect

If you are not connected to a FirstClass Server, choosing this menu item will initiate a connection using the connection method you have chosen. If you are already connected, choosing this menu item will disconnect you from the FirstClass Server.

## Setup

Choosing this menu item will display the Settings Form for the Settings Document you have open.

## **Connection Setup**

Choosing a connection type from this sub-menu item will display the Connection Setup Form for that Connection File.

## **Directory**

Choosing this menu item will display a window that allows you to display names in the FirstClass System Directory.

## Who's Online

Display a list of all users logged on to the FirstClass Server.

#### **Private Chat**

Initiate a private chat with one or more users. Once the Chat Window is open, you may invite other users into the chat using the *Invite* button.

## Change Password

Change your password.

# The view Menu

# by Icon

Display entries in the current window using icons.

## by Date

Display entries in the current window as a list sorted in date order, with the oldest item at the top.

## by Name

Display entries in the current window as a list sorted in alphabetical order of the sender's name.

## by Subject

Display entries in the current window as a list sorted in alphabetical order of the subject.

#### by Size

Display entries in the current window as a list sorted in order of the increasing size.

#### by Status

Display entries in the current window as a list. Outgoing messages will be displayed at the top, incoming at the bottom. Within each set of messages, urgent messages will be displayed at the bottom, and within these divisions messages will be displayed by date.

#### Reverse Sort

Change all of the above sort orders to the reverse order. Dates will be displayed with the latest message first, alphabetic will be displayed starting with "z", size will be displayed with the largest first, and status will be displayed with the newest urgent messages at the top.

# **Clean Up Icons**

Arrange the selected icons on a grid in the current window.

#### Zoom

Expand the current window to uncover all icons.

#### Tile

Make all open windows the same size and tile them on the available screen.

#### Stack

Stack all of the windows in the upper-left corner of the screen.

#### Session Status

Display the session status window:

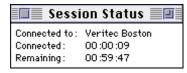

# Palette

Display the palette.

# Desktop

Make the FirstClass Desktop the current window.

| About Conference 78          | Cancel button 11, 18, 23         |
|------------------------------|----------------------------------|
|                              | Carrier Detect 60                |
| About Modems file 69         | Change Password 79               |
| Active button 21             | Changing Password 11             |
| Addressing 31                | Choose 2                         |
| Administrator 2, 3, 9        | Chooser 21                       |
| Advanced Settings 62         | Clean Up Icons 80                |
| Aliases 49                   | Clear 73                         |
| alt.bbs.first-class 4        | Client 2                         |
| America Online 4             | Close 71                         |
| Apple Menu 21                | Color 33                         |
| AppleLink 4                  | Colour 73                        |
| AppleTalk 2, 21, 58          | Comm Toolbox 58                  |
| Approve 78                   | Comm Toolbox Serial 58           |
| Attach File 71               | Commands, Modem 19               |
| Attachment Flag 44           | Communication Methods 2          |
| Attachment Icon 51           | Compose 75                       |
| Attachments                  | Composing Mail 31                |
| About 51                     | Compression 63                   |
| Saving 52                    | Compuserve 4                     |
| Sending 53                   | Conference                       |
| Attachments List 51          | Summary Window 44                |
| Auto Speed 15, 61            | Conference Menu 77               |
| Auto-Registering 11          | Conferences 25                   |
| Automatic Deletion 41        | About 43                         |
| Automatic Login 17, 23       | Browsing 44                      |
| Background File Transfers 51 | Private 50                       |
| Baud Rate 15, 62             | Sending Messages 47              |
| Bold Messages 30             | Subscribing 49                   |
| Bulk 76                      | Connect 62, 78                   |
| Busy 20                      | CONNECT from modem 19            |
| Busy Retry 17                | Connect Via 22                   |
| Buttons 3                    | Connect via popup 15, 16         |
| by Date 79                   | Connected 20                     |
| by Icon 79                   | Connection Files 56              |
| by Name 79                   | Connection Setup 78              |
| by Size 80                   | Connection Setup Form 14, 19, 57 |
| by Status 80                 |                                  |
| by Subject 79                |                                  |
| Cable, modem 13, 15          |                                  |
| Cables 61                    |                                  |
| Modems 59                    |                                  |

| Conventions, documentation 3 | Manuals 3                     |
|------------------------------|-------------------------------|
| Copy 73                      | Modem commands 19             |
| Cursor 26                    | Support 3                     |
| Cut 73                       | FirstClass Client             |
| Delete 72                    | About 2                       |
| Deleting Messages 41         | FirstClass Client application |
| Desktop 49, 81               | Starting 10                   |
| Dial Command 19              | FirstClass Client folder 9    |
| Dial phones 15               | FirstClass Desktop 49         |
| Directory 31, 79             | FirstClass Editor 33          |
| Directory Window 32          | FirstClass Server 9           |
| Disconnect 78                | About 2                       |
| Disk Space 5                 | On Network 24                 |
| Diskette 6                   | Flags                         |
| Double-click 2               | Attachment 30                 |
| Download 52, 72              | Unread 28, 30                 |
| Download Folder 63           | Unsent 30                     |
| Drag 2                       | Folder                        |
| DTR Hangup 60                | Modems 64                     |
| Duplicate 10                 | Folders                       |
| Edit Menu 73                 | Download 63                   |
| Editor 33                    | FCP 56                        |
| Encrypt 63                   | In Mailbox 40                 |
| Encryption 63                | Naming 3                      |
| Error 1044 24                | Scripts 68                    |
| Errors 62                    | Settings 56                   |
| Ethernet 2                   | Font 73                       |
| Expiry 41                    | Fonts 33                      |
| FCClient.log 69              | Forms 9, 38                   |
| FCL Files 68                 | Forward 75                    |
| FCP Folder 56                | Forwarding 48                 |
| File 2                       | Forwarding Messages 36        |
| File Menu 71                 | Generic Modem 56              |
| File Transfer Progress 52    | Generic Network 56            |
| File Transfers 51            | Get Info 41, 72               |
| FirstClass                   | H/W Handshake 59              |
| Desktop 20                   |                               |
| Installing 5                 |                               |
| Installing from archive 7    |                               |
| Installing from diskette 6   |                               |
| Logging In 9                 |                               |
| Login using modem 18         |                               |
|                              |                               |

| Handshaking 13, 15, 59         | MDMDCD 67                 |
|--------------------------------|---------------------------|
| Hard Disk 5                    | MDMDIAL 66                |
| Hardware Handshaking 13, 15    | MDMDTR 67                 |
| Hardware Handshaking Cables 61 | MDMHUP 66                 |
| Help 25                        | MDMHWHS 67                |
| History 76                     | MDMINIT 67                |
| Icons 9                        | MDMOPT 67                 |
| Installation 6, 7              | MDMPULSE 66               |
| Installing FirstClass 5        | MDMRESET 66               |
| Internet 4                     | MDMSPKR 67                |
| Italics 3                      | MDMTONE 66                |
| Log Files 69                   | Memory Requirements 5     |
| Login 10                       | Message                   |
| via AppleTalk 24               | Body 27                   |
| Login button 11, 18            | Envelope 27               |
| Login Form 10, 18              | Message Menu 75           |
| Logon Automatically 17         | Message Windows 27        |
| Macintosh                      | Messages                  |
| Disk Space 5                   | Deleting 41               |
| Mac Plus 5                     | Editing 33                |
| Manuals 2                      | Expiry 41                 |
| Memory Requirements 5          | Forwarding 36, 48         |
| System Software 5              | Replying 35, 45           |
| Terms 2                        | Sending 34                |
| What Macs? 5                   | Sending Forms 38          |
| Mail                           | Sending to Conferences 47 |
| Addressing 31                  | Threading 46              |
| Reading 29                     | MHWHSBAUD 67              |
| Mailbox 25                     | MLTO 66                   |
| Creating new messages 31       | MNAME 65                  |
| Opening 29                     | Modem 58, 62              |
| Using Folders 40               | Cables 13, 15             |
| Make Alias 78                  | Commands 19               |
| Manuals                        | CONNECT response 19       |
| FirstClass 3                   | Connection Setup Form 19  |
| Macintosh 2                    | Dial Command 19           |
| MAUTOSPEED 68                  |                           |
| MBAUD 67                       |                           |
| MCOMMENTS 68                   |                           |
| MDM Files 58, 64               |                           |
| MDMANS 66                      |                           |
| MDMATT 65                      |                           |

| Options 60                     | No Carrier 20          |
|--------------------------------|------------------------|
| Options Command 19             | Normal 76              |
| Phone Number 17                | OK from modem 19       |
| Reset Command 19               | On Delivery 77         |
| Setting up 13                  | On Read 77             |
| Setup Command 19               | On Route 77            |
| Using to log in 18             | Open 2, 71             |
| Modem Connection File 13, 16   | Open Unread 30, 45, 77 |
| Modem File 58                  | Option-Click 28        |
| Modem Files 64                 | Options                |
| Modem popup 15                 | Modem 60               |
| Modem Port 15, 19              | Options Command 19     |
| Modems 51                      | Packet Size 63         |
| About Modems file 69           | Packets 63             |
| Adding 68                      | Page Setup 72          |
| Cables 59, 61                  | Palette 81             |
| Carrier Detect 60              | Panes 26, 27           |
| Compression 63                 | Password 9, 11, 17, 23 |
| DTR Hangup 60                  | Password, changing 11  |
| Speed & Packet Size 63         | Paste 73               |
| Timeout 60                     | Permissions 78         |
| Use of 2                       | Phone 59               |
| Modems Folder 58, 64           | Phone Message Form 38  |
| Mouse 2, 26                    | Phone Number 17        |
| MSTO 66                        | Phone Numbers 9        |
| Name 9                         | Phone popup 15         |
| Names, entering in messages 31 | Pictures 9             |
| Naming Folders 3               | Port 58                |
| NDNs 77                        | Port popup 15          |
| Negotiating connection 20      | Postmark 35            |
| Network 17, 23                 | Power Mac 5            |
| Networks                       | Preferences 74         |
| Logging In 24                  | Previous in Thread 47  |
| Networks, AppleTalk 21         | Print 72               |
| New 71                         | Printer Port 15, 19    |
| New Conference 77              | Priority 76            |
| New Folder 77                  | Č                      |
| New Form 75                    |                        |
| New Message 31                 |                        |
| News 25                        |                        |
| Next in Thread 46, 77          |                        |
| Next Unread 30, 45             |                        |
|                                |                        |

| Private Chat 79         | Session Status 80             |
|-------------------------|-------------------------------|
| Private Conferences 50  | Settings Document 11, 18, 22  |
| Protocol 58             | Settings Form 16              |
| Pulse 15, 59            | Settings Documents            |
| Quit 72                 | About 9                       |
| RAM Requirements 5      | Creating 10                   |
| Read Me files 69        | Generic 10                    |
| Reading Mail 29         | Location 56                   |
| Receipt 77              | Settings Folder 9, 56         |
| Receive 62              | Settings Form 16, 22          |
| Reply 45, 75            | Setup 78                      |
| Reply Special 75        | Setup button 11, 16, 17, 23   |
| Replying to Messages 35 | Setup Command 19              |
| Reset Command 19        | Setup CommToolbox button 58   |
| Resizing Windows 27     | Setup 16                      |
| Résumé 74               | Size 73                       |
| Retry 17                | Size, packet 63               |
| Retry Delay 17          | Sliding Window Protocol 63    |
| Reverse Sort 80         | SoftArc Online 4              |
| RTS/CTS 59              | Sounds 9                      |
| Save 71                 | Speaker 59                    |
| Save Attachment 72      | Split Bar 26                  |
| Save button 18, 24      | Stack 80                      |
| Saving Attachments 52   | Status Lines 18               |
| Script 59               | Style 73                      |
| Scripts 62              | Styled Text 33                |
| Scripts Folder 68       | Subscribing to Conferences 49 |
| Search 72               | Summary Window 44             |
| Search Next 72          | Summary Windows 26            |
| Security 17, 23         | Support 3                     |
| Select 2                | Supress NDN 77                |
| Select All 73           | System 7 5                    |
| Send 62, 76             | System Software 5             |
| Sending Messages 34     | Text Size 33                  |
| Sensitivity 76          | Threads                       |
| Serial 58               | About 46                      |
| Serial Ports 15         |                               |
| Server 2, 9, 17, 23     |                               |
| Server Name 9, 24       |                               |
| Server Zone 9, 24       |                               |
| Service 11              |                               |
| Service Menu 78         |                               |
|                         |                               |

Next in Thread 46
Previous in Thread 47
Tile 80
Tone 15, 59
Touch Tone phones 15
Trace 62
Trace Checkboxes 69
Transferring Files 51
Undo 73
Unread 76
Unread Flags 44
Unread Flags 28, 29
Unsend 76
Upload 53, 71
Urgent 76

User ID 9, 11, 17, 23
User Manual 3
V.42bis 63
View Menu 79
Who's Online 79
Window 63
Windows
File Transfer Progress 52
Message 27
Resizing 27
Summary 26
Word Processor 33
XON/XOFF 59
Zone 9, 23
Zoom 80

# Notes for next version:

- Better contents in snapsDallas' headers

# Revisions:

- R2:
- fixed View Attachment menu (was Message, should be File)